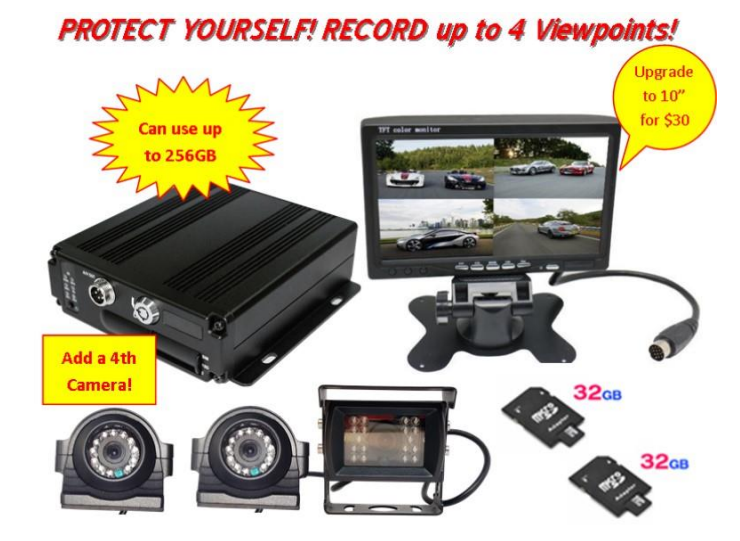

# **MDVR 3-4 Camera Quick Start Guide**

# **Basic Wire Connection Setup** *(wiring may vary based on system):*

- Wires labeled ACC and DC8-36VIN should all be connected with red positive power wire from LCD monitor and with positive red power wire from the power source you decided to use (ex: truck battery)
- Wire labeled GND should be connected to black ground wire from LCD monitor and from black grounded power source that you decide to use (ex: truck battery ground)

## **INITIAL KEY NOTES and STARTUP SETTINGS**

#### **Setup instructions once camera has been wired correctly**

- Verify on the black box that a solid power red light is on and that you see green lights blinking. The green lights are labeled SD1 / SD2. If you only have one SD card inserted, then you will only see 1 green light blinking.
- Power black box by turning key in to lock position, once fully powered on (may take 3-5 minutes), you should see your camera views. If you see a blue AV screen, use small remote and push the video select button.
- THE RED DOTS ON THE SCREEN ARE NOT DOTS TO CONFIRM THAT THE SYSTEM IS RECORDING. The only recording confirmation is that the green lights are blinking on the black box.
- WHEN USING LONG BLACK REMOTE, YOU MUST POINT IT AT THE BLACK BOX.
- To get into the menu screen to change settings, you MUST BE IN SINGLE CAMERA VIEW. Press either number 1- 4 on your long remote to display view in single mode. Pressing "0" multiple times will put in 2-4 camera view. Once in single mode, select menu button on long remote and enter 6666 as the password for ADMIN then highlight OK.

#### **Set Date & Time: Will only display in military time**

Using large remote Push menu button, Select System, Select Setup, Select GPS icon. Select UTC# based on your time zone. Time Zone: UTC Codes

- Atlantic Standard Time UTC-4
- Eastern Standard Time UTC-5
- Central Standard Time UTC-6
- Mountain Standard Time UTC-7
- Pacific Standard Time UTC-8

#### **Once UTC # has been selected, turn main Power off MDVR by unlocking and locking black box using key.**

#### **YOUR MDVR ONLY WORKS PROPERLY IN NTSC MODE: This is how to put in NTSC mode**

• In Menu setting highlight "System" – press OK – highlight "setup" press OK- highlight "Base" press OK- Using right and down arrows on long black remote, highlight next to Video Mode- change or verify that it is NTSC mode, then select OK. If it was in PAL mode and you changed to NTSC, use key to master reset and unlock main black box and then lock main black box. The system will reset, and you should see all camera views.

# **It is recommended that you FORMAT SD Cards:**

- To get into the menu screen to change settings, you MUST BE IN SINGLE CAMERA VIEW. Press either number 1-4 on your long remote to display view in single mode. Once in single mode, select menu button on long remote and enter 6666 as the password for ADMIN then highlight OK.
- On menu screen, highlight "Disk" icon next to "System" icon. Press "Ok" Use down arrow until you have highlighted "Format". Press "ok" button- Once formatted, you can verify on monitor that "Total Size" and "Free Size" are now the same.

## **Card is now formatted and if you format SD card in the future, it will erase everything that is currently on card. Press OK - then ESC to get back to main camera viewing.**

*\*\*\*Master Reset is turning key lock to unlock and then lock position on main black power box.*

## **Video Play Back Step by Step Instructions**

Window devices will work with this software. It is not compatible for MAC IOS devices. Use this Step by Step process to playback video with CD or use link if missing software CD?

## **Steps to install MDVR Software:**

Click on link below, it can also be found on our website:

[https://www.dropbox.com/s/8vc92xgvxi8243d/FalconEyeMDVR\\_SetupFiles.zip?dl=0](https://www.dropbox.com/s/8vc92xgvxi8243d/FalconEyeMDVR_SetupFiles.zip?dl=0)

- Unzip the zip file you just downloaded from dropbox onto your computer's desktop;
- Rename the file "DVR\_Player setup V2.33.02 En.555" to "DVR Player setup V2.33.02 En.exe"
- Install the file "DVR\_Player setup V2.33.02 En.exe";
- Open the file: "FAQ\_on\_MDVR\_for\_installation\_and\_viewing\_videos\_\_July\_2016.pdf" and follow the instructions to install DirectPlay on your Windows 10 computer;
- Insert one of the SD cards from your MDVR into your computer's SD card reader;
- If Windows pops up any dialogs about wanting to format the SD card, click "Cancel" on them;
- Right-click on the icon for the DVR Player, then select "Run As Administrator" from the pop-up menu.

The DVR player software should come up and start playing your video from the SD card. When you want to change SD cards, you need to close the DVR player and repeat steps 4, 5 & 6 above.

# **Instructional Video:** Click here [to watch video on step by step Video Play Back process!](https://youtu.be/Vov7pAy9wBA)

**Got Questions? Call 972.600.1320 or email [falconeyedashcams@gmail.com.](mailto:falconeyedashcams@gmail.com) [www.dashcam.co](http://www.dashcam.co/)**